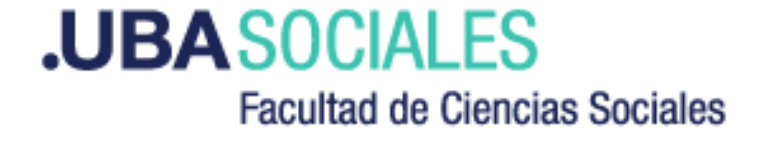

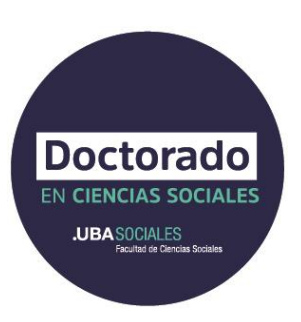

# Doctorado de la Universidad de Buenos Aires en Ciencias Sociales

Instructivo para Trámites a Distancia (TAD)

Para iniciar el trámite, deberán ingresar a la página [www.tramitesadistancia.gob.ar](http://www.tramitesadistancia.gob.ar/)

El sistema ofrece tres opciones de ingreso:

- AFIP: ingreso con CUIT y clave fiscal,
- con ADNI: número de documento y  $N^{\circ}$  de trámite,
- Anses: CUIL y clave de seguridad social.

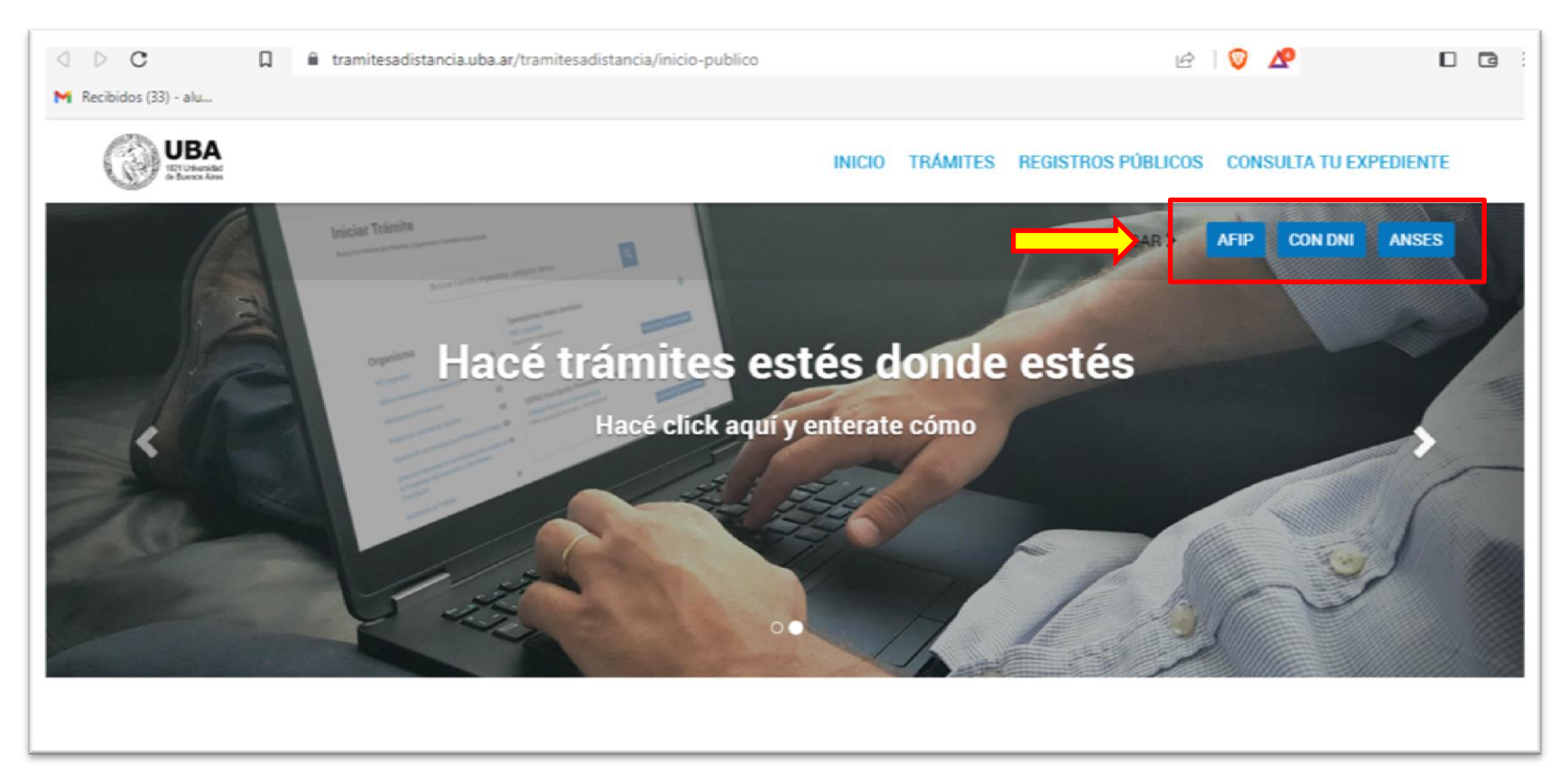

NOTA: Cualquiera de las tres opciones es válida para dar inicio al trámite de inscripción

Una vez que ingresamos al sistema nos encontraremos con la siguiente pantalla.

Aquí podremos acceder al trámite mediante el buscador, indicando: Inscripción Doctorado en

#### Ciencias Sociales

## **Iniciar Trámite**

Busca tu trámite por Nombre, Organismo o Temática relacionada

Búsqueda de trámite por:

Con motivo de la Resolución de Rector REREC-2022-2469-E-UBA-REC que dispone suspender los plazos administrativos entre el 30.12.2022 y el 31.01.2023 y considerando que se establece la licencia anual ordinaria del personal nodocente de la Universidad de Buenos Aires dentro del periodo que inicia el 15.12.2022 y finaliza el 28.02.2023, los trámites podrán sufrir una demora en su gestión.

1

Inscripción Doctorado en Ciencias Sociales

#### Se encontraron 1 resultados

### Organismo

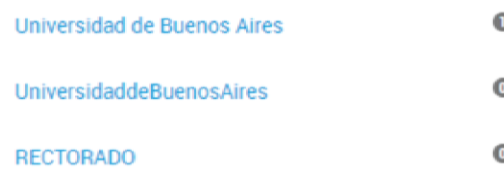

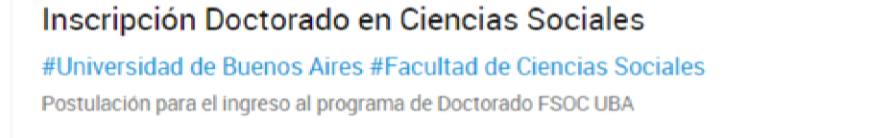

 $\mathcal{P}$ 

**INICIAR TRÁMITI** 

Q

*S* DETALLES

Para iniciar la carga de documentación, seleccionaremos Iniciar trámite

La siguiente pantalla nos permitirá chequear los datos del usuario y editar en el caso de ser necesario. Para modificar algún dato, haremos clic en EDITAR. En cambio, si los datos son correctos, haremos clic en CONTINUAR para iniciar el trámite.

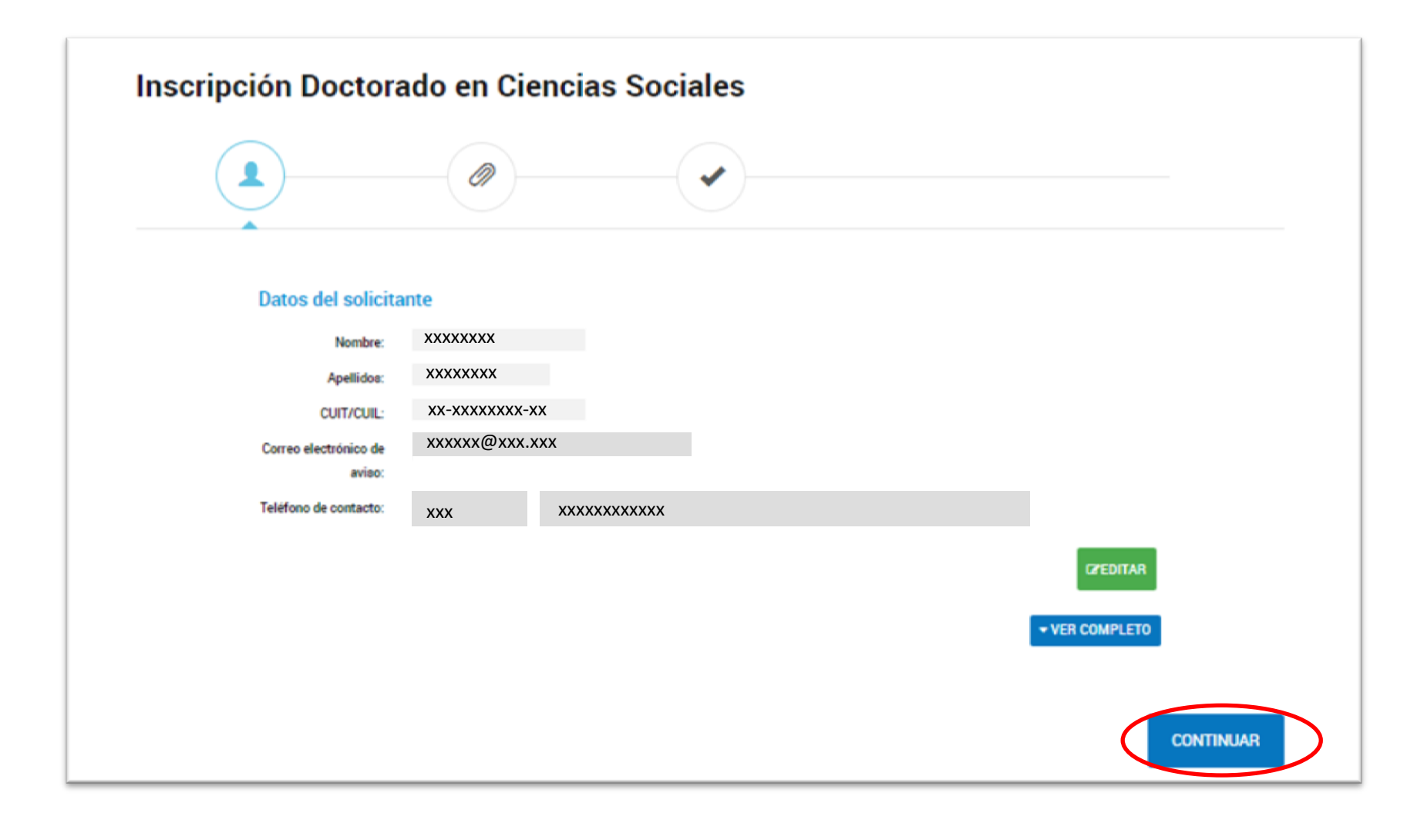

En esta sección el sistema nos permitirá realizar la carga de la documentación requerida. Se deberá completar cada uno de los campos.\*

inscripciones que se envíen con faltante de documentación se considerarán incompletas.

IMPORTANTE: Las

#### Adjuntá documentación:

Los documentos marcados con \* son obligatorios.

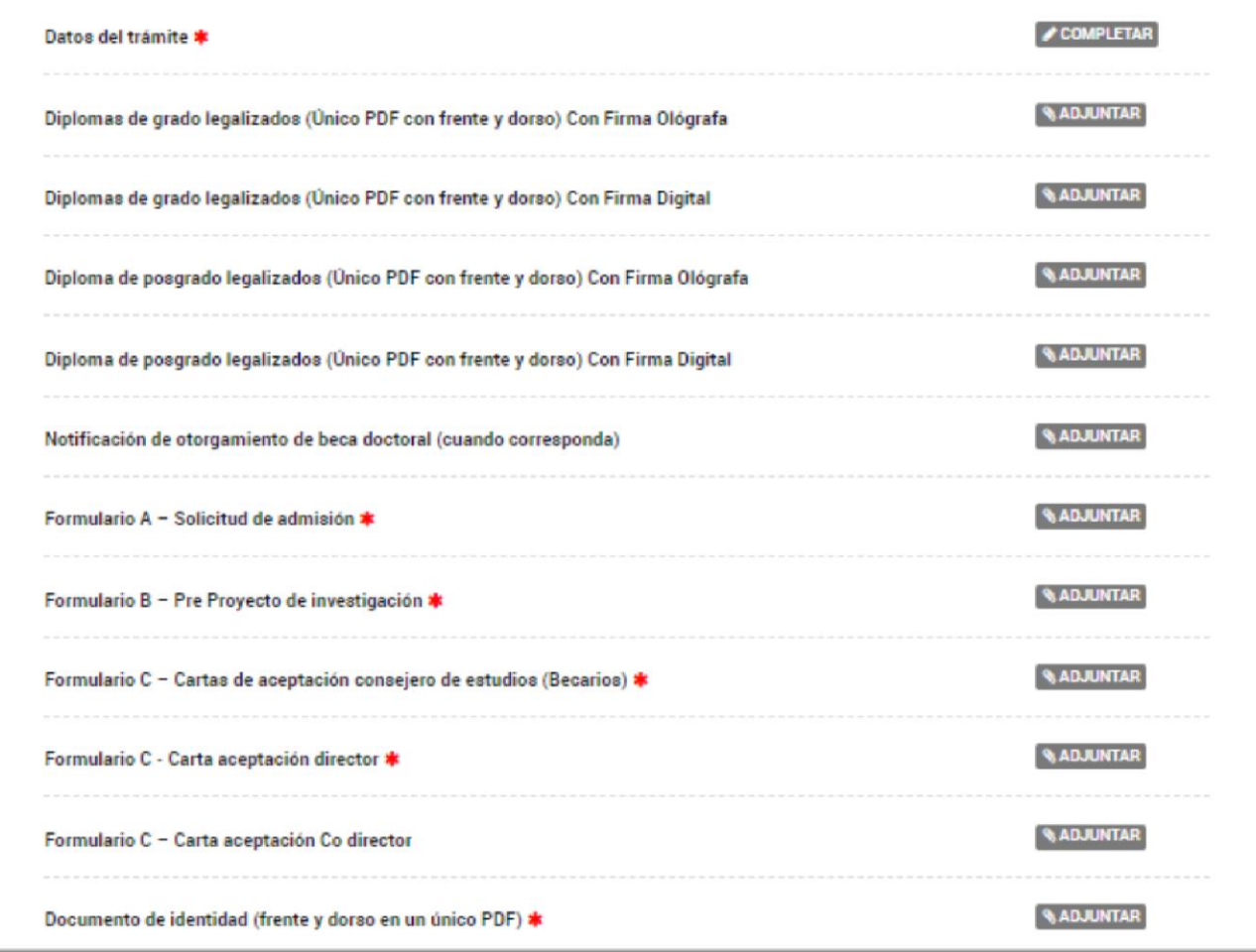

\* De forma excepcional, quienes no cuenten con el/los diploma/s deberán adjuntar certificado/s de título en trámite. Asimismo, quienes no cuenten con la documentación legalizada, deberá adjuntar el documento sin legalizar.

El primero de los campos a completar será Datos del trámite. Es muy importante que verifiquemos que los datos ingresados sean correctos.

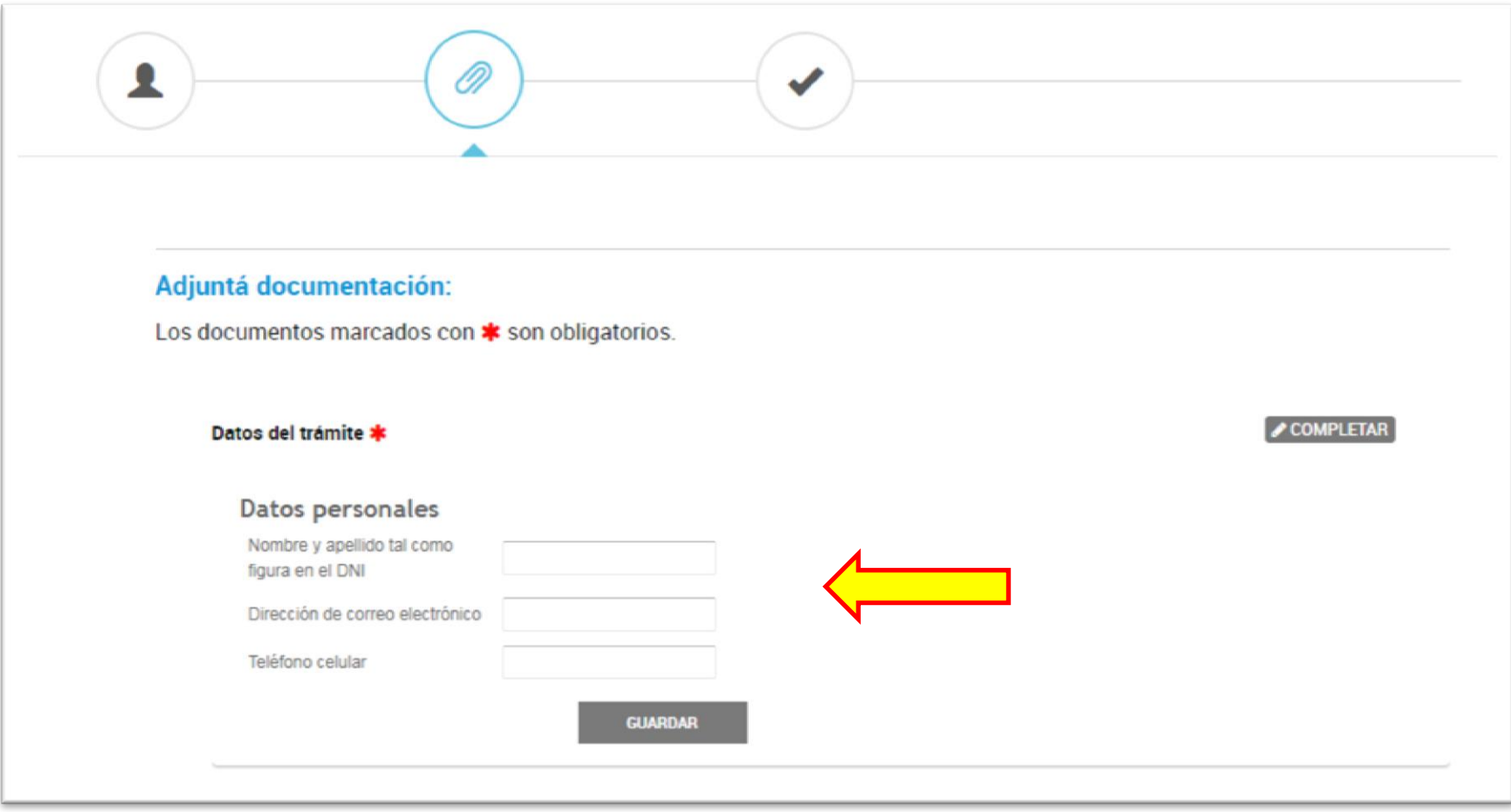

Una vez completados los datos, haremos clic en Guardar

A continuación, procederemos a adjuntar la documentación solicitada\*.

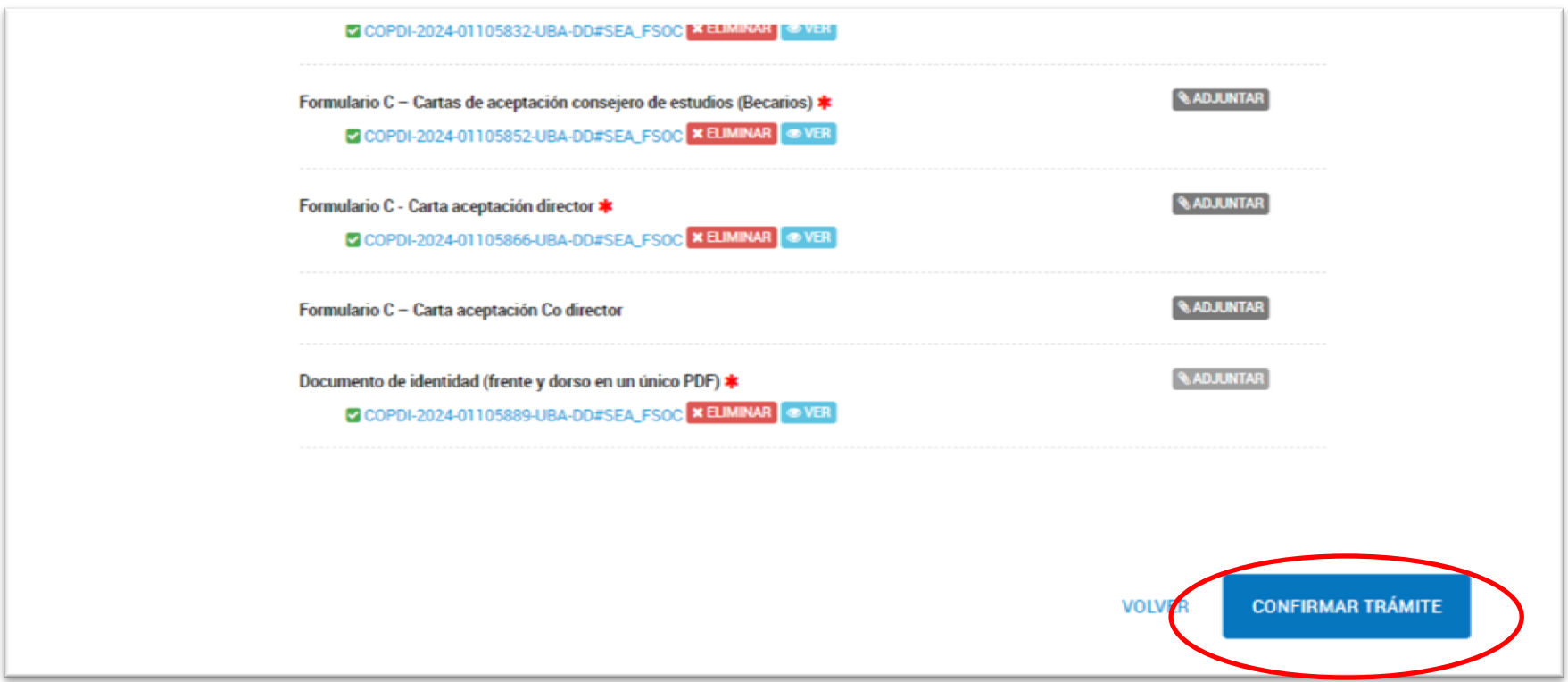

Finalizado este paso, haremos clic en CONFIRMAR TRÁMITE

\* El tamaño aceptado para cada documento PDF es de 20MB. En caso de superar esta medida, pueden comprimir archivos en PDF para que pesen menos en: [https://www.ilovepdf.com/es/comprimir\\_pdf](https://www.ilovepdf.com/es/comprimir_pdf) y otros sitios similares.

¡Y listo! Si ya realizamos la preinscripción al programa (paso 1) a través de

<http://preinscripcionposgrado.sociales.uba.ar/> entonces hemos completado el trámite de inscripción.

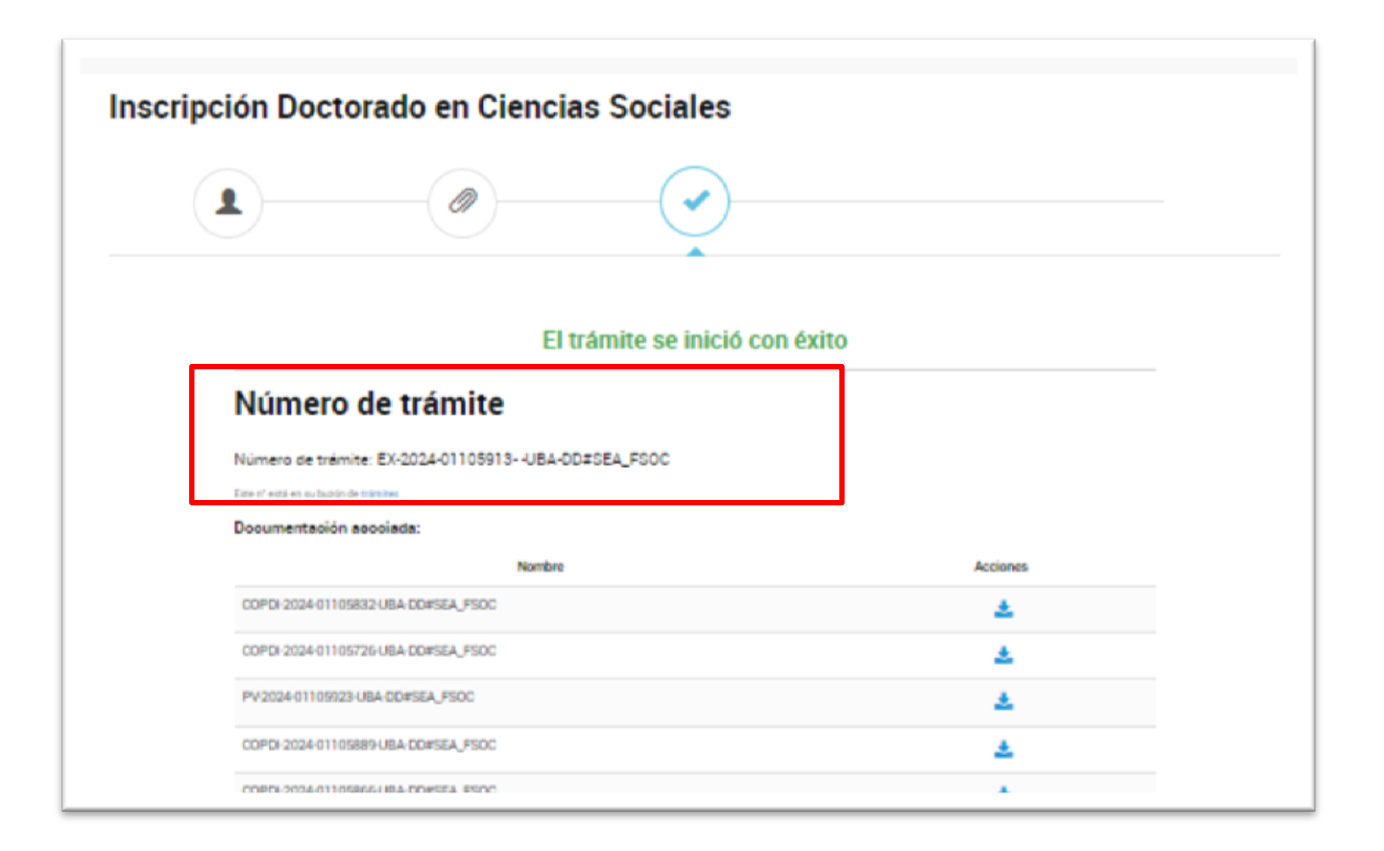

El número de trámite será nuestro número de Legajo una vez admitidos/as al programa de doctorado. Les recomendamos que tomen nota del mismo ya que será requerido ante cualquier consulta.

Durante abril se procesarán todas las postulaciones. En caso de que detectemos faltantes de documentación o información incompleta, nos pondremos en contacto con ustedes a través del TAD para indicarles los pasos a seguir.

El sistema les avisará de esto mediante un correo electrónico indicando en el asunto que tienen una Nueva tarea asignada en el TAD. Estas pueden ser:

- Falta documentación.
- Subsanación de documentación.
- Modificación de datos.

Por dudas o consultas, remitirse a la sección Consultas de nuestra web <https://www.sociales.uba.ar/posgrados/doctorado/>